# **Epson EasyMP Network Projection**

You can project your computer screen via the network using the Epson Projection Software, also known as EasyMP.

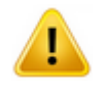

**NOTE:** Ensure your PC is connected to the OIST Wi-Fi Network. If using video or sound, please use the wired connection for best results.

#### Install Projector Software

- 1. Using your web browser, go t[o http://goo.gl/WLkFLg,](http://goo.gl/WLkFLg) or search for "epson easymp" on Google.
- 2. Download and install the version which is appropriate for your operating system.

### Connect to Projector

- 1. Turn on the Projector, and press the **LAN** button on the projector's remote control.
- 2. Launch the Epson EasyMP Network software.
- 3. In the **Connection Mode** window, select **Advanced Connection Mode,** and click the checkbox so this message doesn't appear again.

**NOTE**: A message stating, "No Projector was found" may appear. Click **OK**.

- 4. Click the **Manual search** tab, and enter the projector's IP address in the **Manual search** dialog box. **NOTE:** The IP address is displayed on the projector screen after pressing the **LAN** button on the remote control.
- 5. Click the checkbox next to the Projector Name, and click **Connect**, to start projecting your screen. **TIP**: To avoid entering the IP address each time, you can save each projector you connect to in your profile by selecting the projector and clicking the **Save in the profile** button.

## EasyMP Toolbar Projector Controls

This toolbar appears when you connect to the projector.

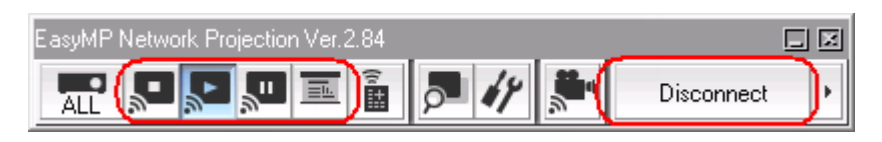

- Use the **Stop** button to blacken the screen but still stay connected
- Use the **Pause** button to freeze the screen
- Use the <u>■ Presentation Mode</u> button to project only the PowerPoint / Keynote Slide Show running on your PC. A black screen is projected when the Slide Show is not playing, so you may start presentations smoothly without projecting unnecessary images.

#### **Contact AV Services at av@oist.jp or 11534, to request assistance or report a fault.**

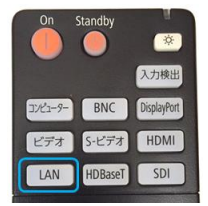

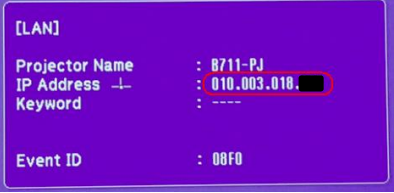